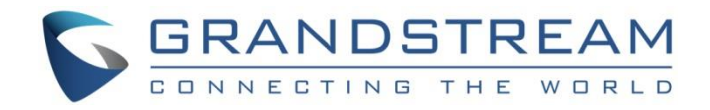

# Grandstream Networks, Inc.

UCM6300 Series IP PBX

**CDR Tool Guide**

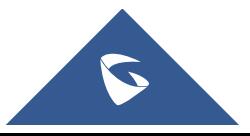

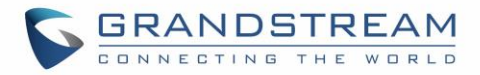

## **Copyright**

©2020 Grandstream Networks, Inc. [http://www.grandstream.com](http://www.grandstream.com/)

All rights reserved. Information in this document is subject to change without notice. Reproduction or transmittal of the entire or any part, in any form or by any means, electronic or print, for any purpose without the express written permission of Grandstream Networks, Inc. is not permitted.

The latest electronic version of this guide is available for download here: <http://www.grandstream.com/support>

Grandstream is a registered trademark and Grandstream logo is trademark of Grandstream Networks, Inc. in the United States, Europe, and other countries.

## **CAUTION**

Changes or modifications to this product not expressly approved by Grandstream, or operation of this product in any way other than as detailed by this guide, could void your manufacturer warranty.

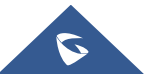

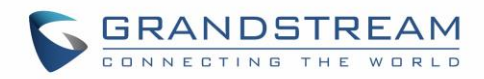

## **Table of Contents**

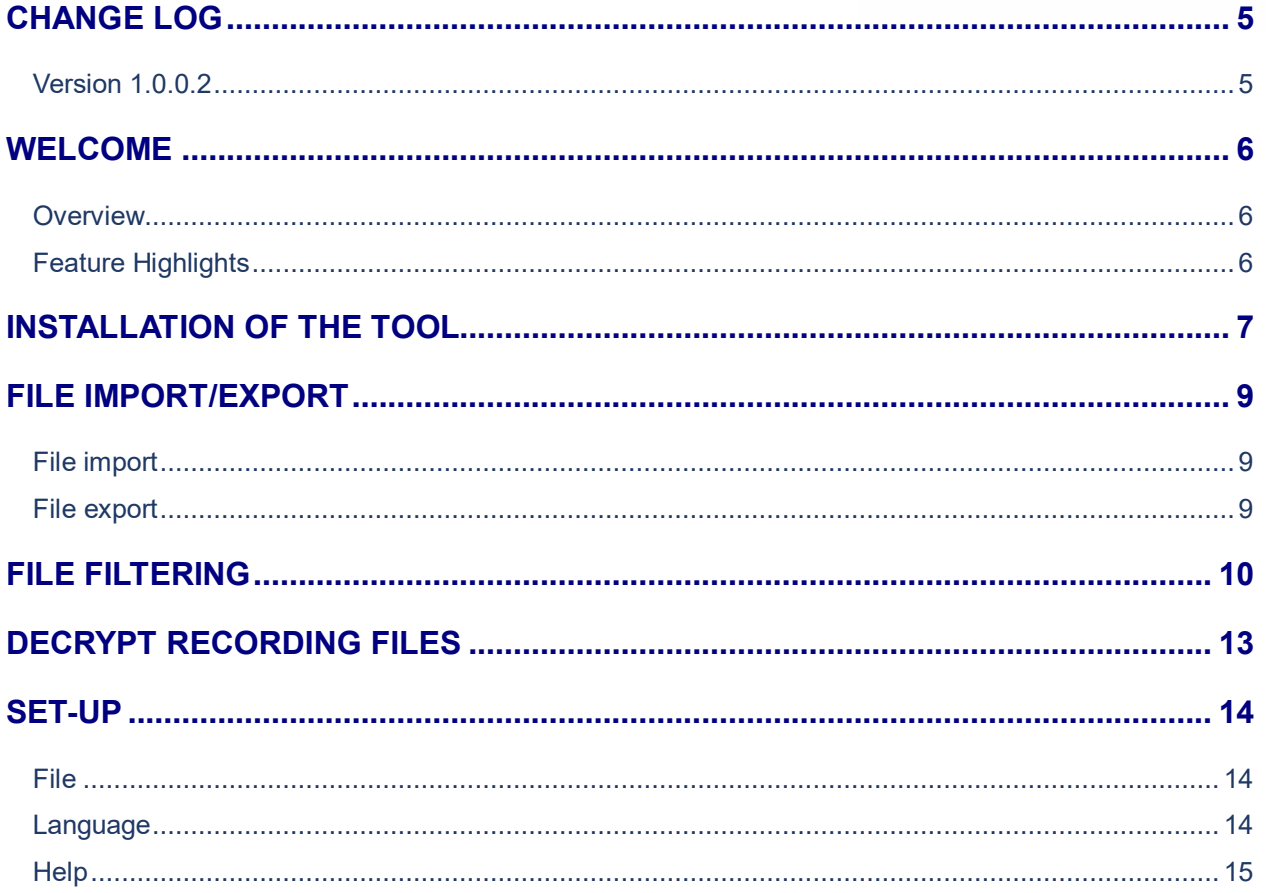

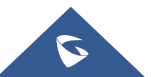

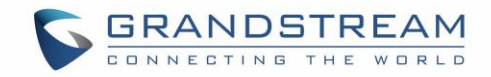

## **Table of figures**

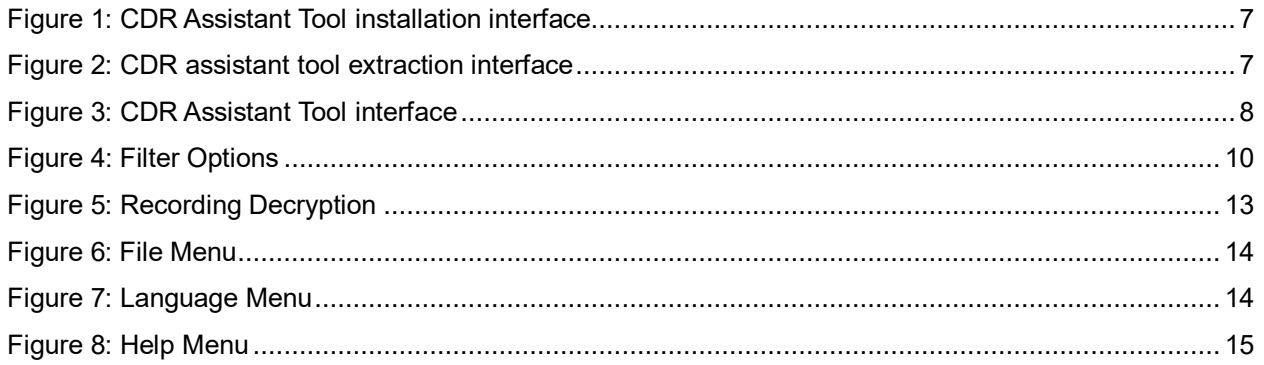

## **Table of Tables**

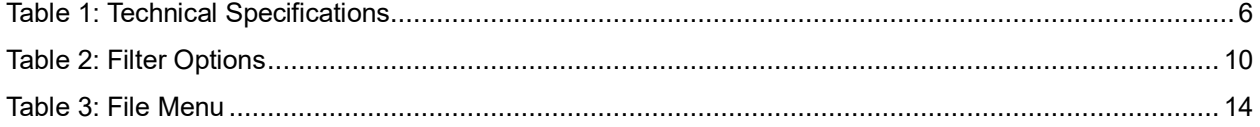

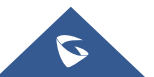

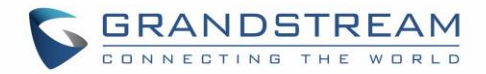

## <span id="page-4-0"></span>**CHANGE LOG**

This section documents significant changes from previous versions of CDR Tool Guide. Only major new features or major document updates are listed here. Minor updates for corrections or editing are not documented here.

#### <span id="page-4-1"></span>**Version 1.0.0.2**

• This is the initial version.

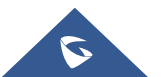

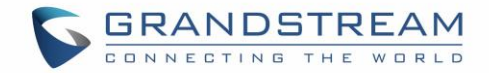

### <span id="page-5-0"></span>**WELCOME**

#### <span id="page-5-1"></span>**Overview**

CDR Assistant Tool is an assistant tool developed based on UCM platform with trend network UCM630x series. The tool provides users with convenient and fast CDR backup data analysis, query and filtering operations, so as to prevent users from inconvenient use of CDR data packets, which causes difficulty in data search, CSV file format affects reading, and easy data loss. Users only need to download the CDR View Assistant tool to import and query CDR data, which greatly improves the work efficiency of operation and maintain its easy management.

#### <span id="page-5-2"></span>**Feature Highlights**

- The software can be used without logging in/registering.
- Support parsing CDR data.
- Support decrypting recording files.
- Support CDR data retention on the tool side and can still be viewed next time if it is opened.
- Support simultaneous import of multiple CDR backup files of the same UCM device. The number of files is not limited.
- The software interface text supports Chinese and English.

#### **Table 1: Technical Specifications**

<span id="page-5-3"></span>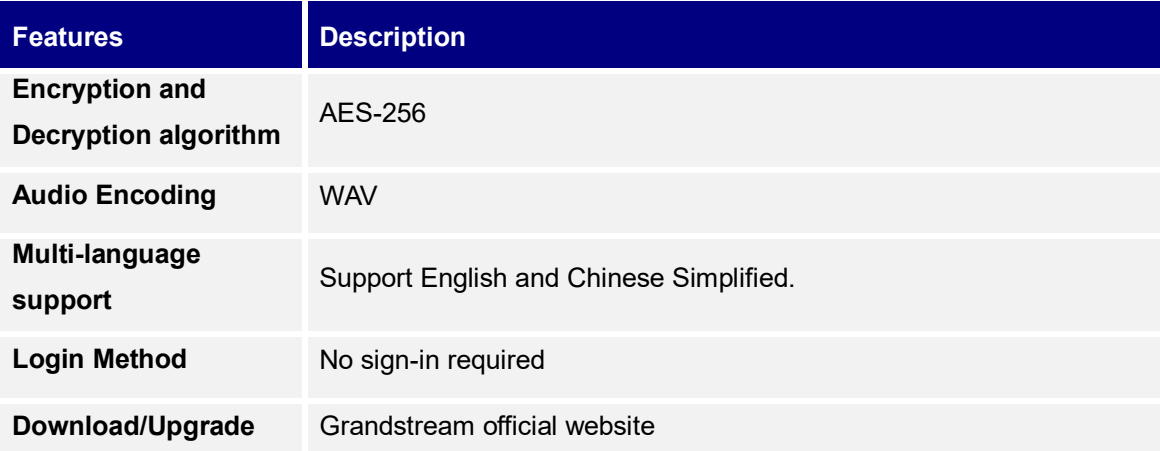

Please visit our website for more information and product documentations: [http://www.grandstream.com](http://www.grandstream.com/)

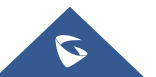

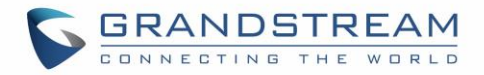

## <span id="page-6-0"></span>**INSTALLATION OF THE TOOL**

After downloading the installation program, the user can double-click to open the program and understand the copyright statement. Click on the "**Accept**" button to proceed to the next step.

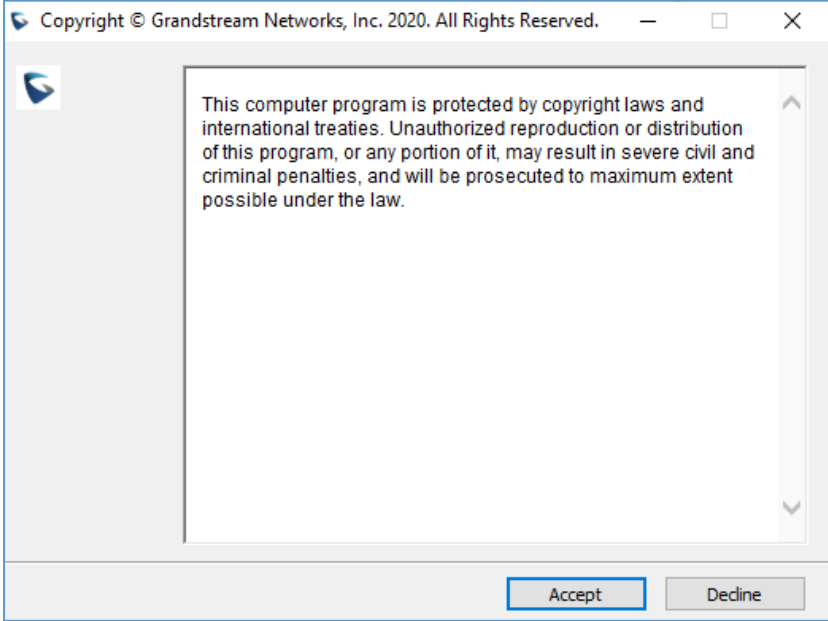

**Figure 1: CDR Assistant Tool installation interface**

<span id="page-6-1"></span>Click "**Browse**" to select the tool installation path, and when you are done, click "**Extract**". Once the operation is complete, the CDR Assistant tool is installed under that chosen directory.

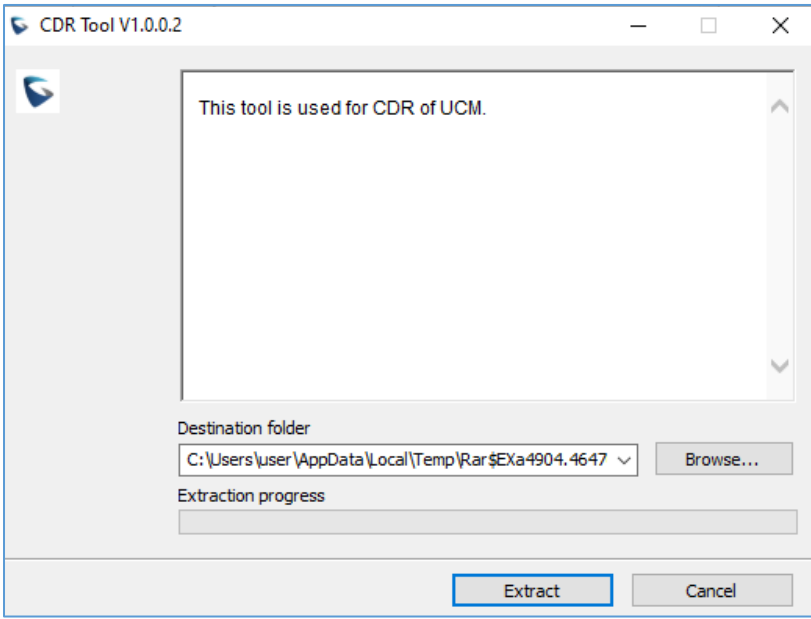

**Figure 2: CDR assistant tool extraction interface**

<span id="page-6-2"></span>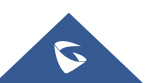

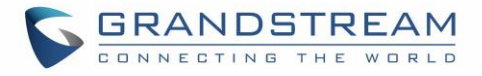

After opening the folder, you can see the cdrtool file, open the cdrtools.exe application under that folder. Wait a few seconds to enter the CDR View Assistant interface.

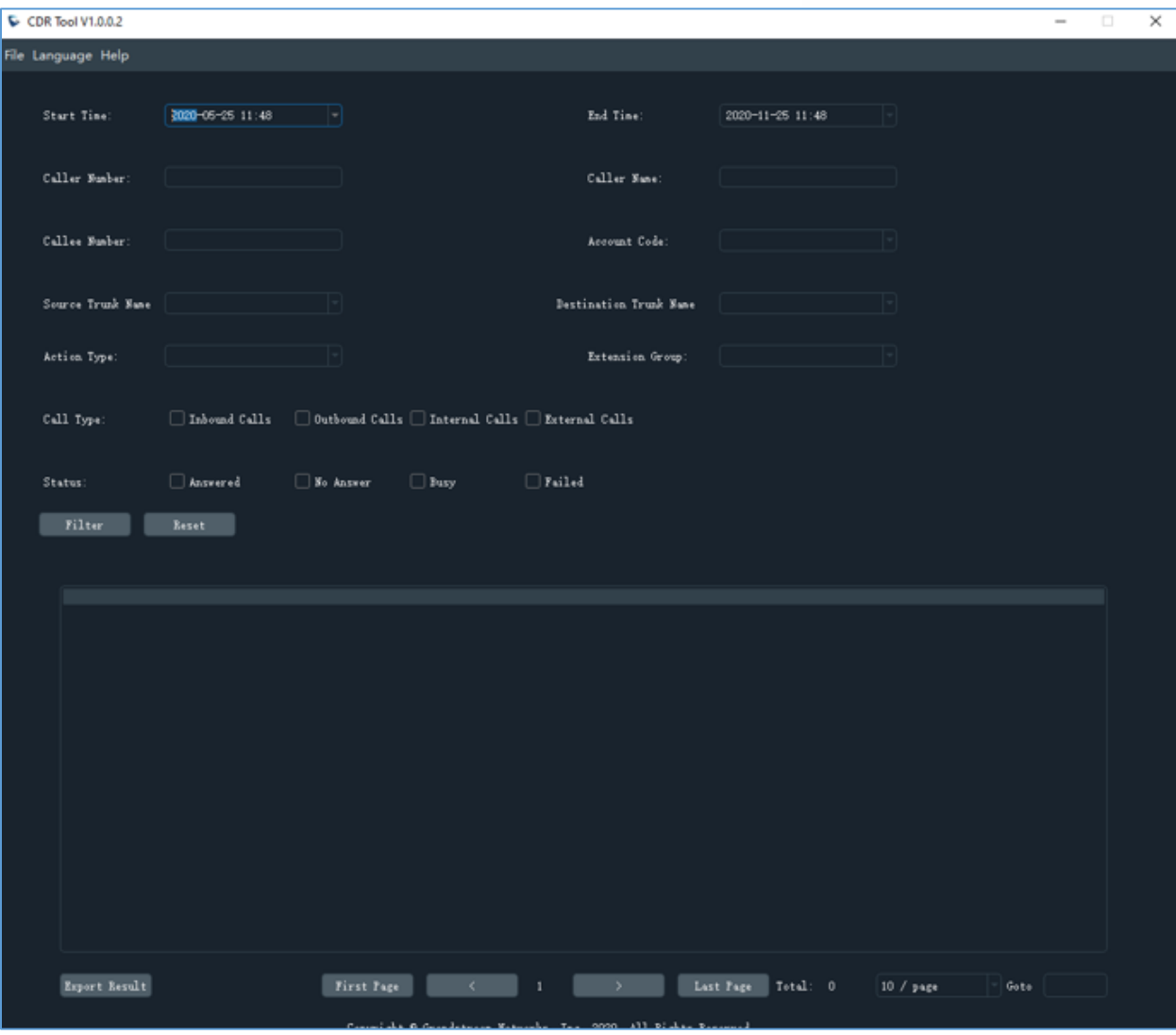

<span id="page-7-0"></span>**Figure 3: CDR Assistant Tool interface**

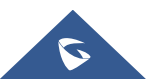

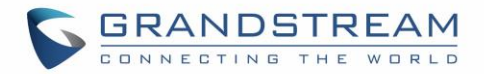

## <span id="page-8-0"></span>**FILE IMPORT/EXPORT**

#### <span id="page-8-1"></span>**File import**

Click on "Import File" under "File" in the upper left corner of the interface to select the CDR file (.cenc) that needs to be parsed backed up by the GDMS server.

- Must upload .cenc format file.
- In the case of file encryption, the user needs to enter the file password for verification. After the password is correct, the file will be parsed and uploaded to the CDR list.
- The file password is the initial password of the UCM device, which can be viewed on the LCD screen of the device.
- The tool supports simultaneous import of multiple CDR backup files of the same UCM device.

<u>/\</u> **Note:** If the password is entered incorrectly for more than three times, it will prompt that the database has failed to load. The user must upload the file again and enter the correct password.

### <span id="page-8-2"></span>**File export**

There are two ways to export CDR backup package files:

- Click "Export to CSV" under "File" at the top left corner of the interface to export all data.
- Click "Export Search Results" in the lower left corner of the interface and export the required data according to the filter results.

The exported file formats are all CSV.

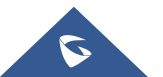

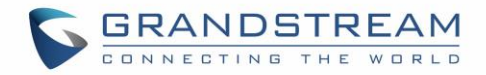

## <span id="page-9-0"></span>**FILE FILTERING**

Users can select specified conditions in the filters mentioned above the CDR list to obtain the target CDR data they are looking for.

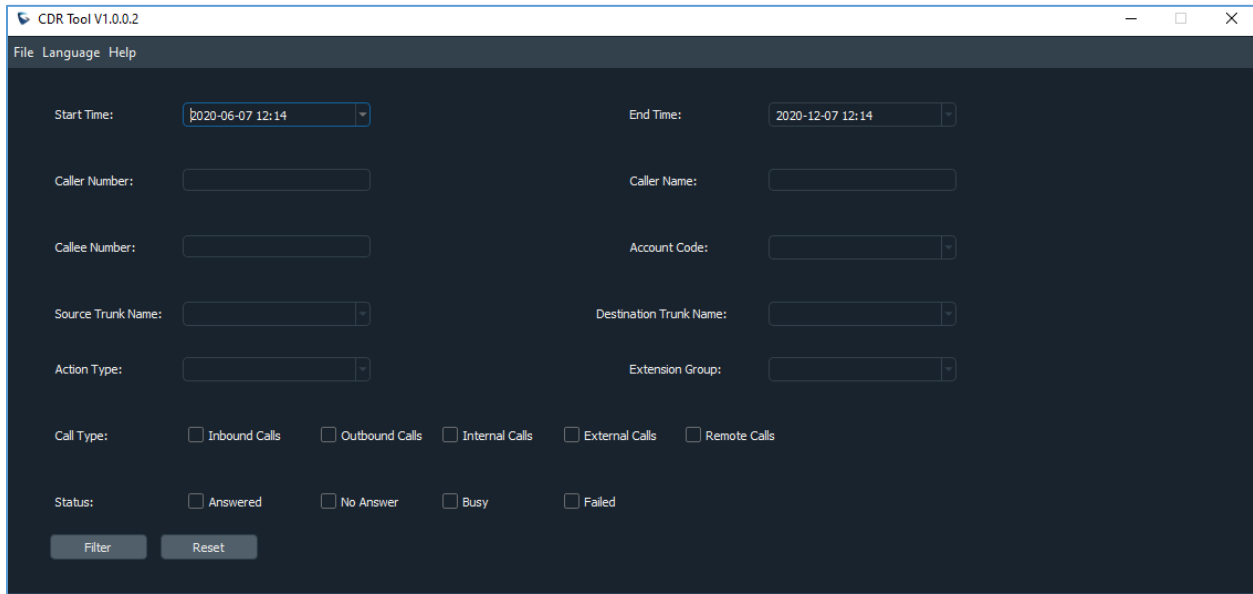

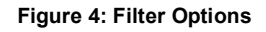

#### **Table 2: Filter Options**

<span id="page-9-2"></span><span id="page-9-1"></span>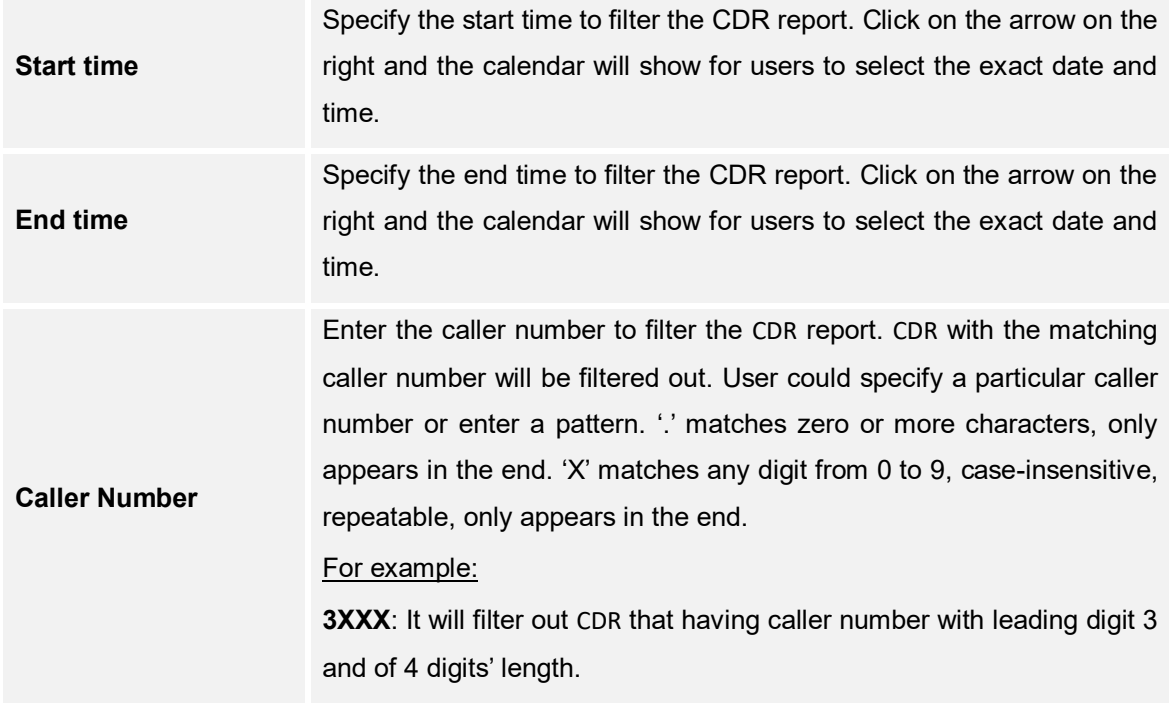

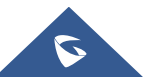

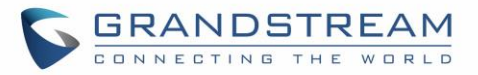

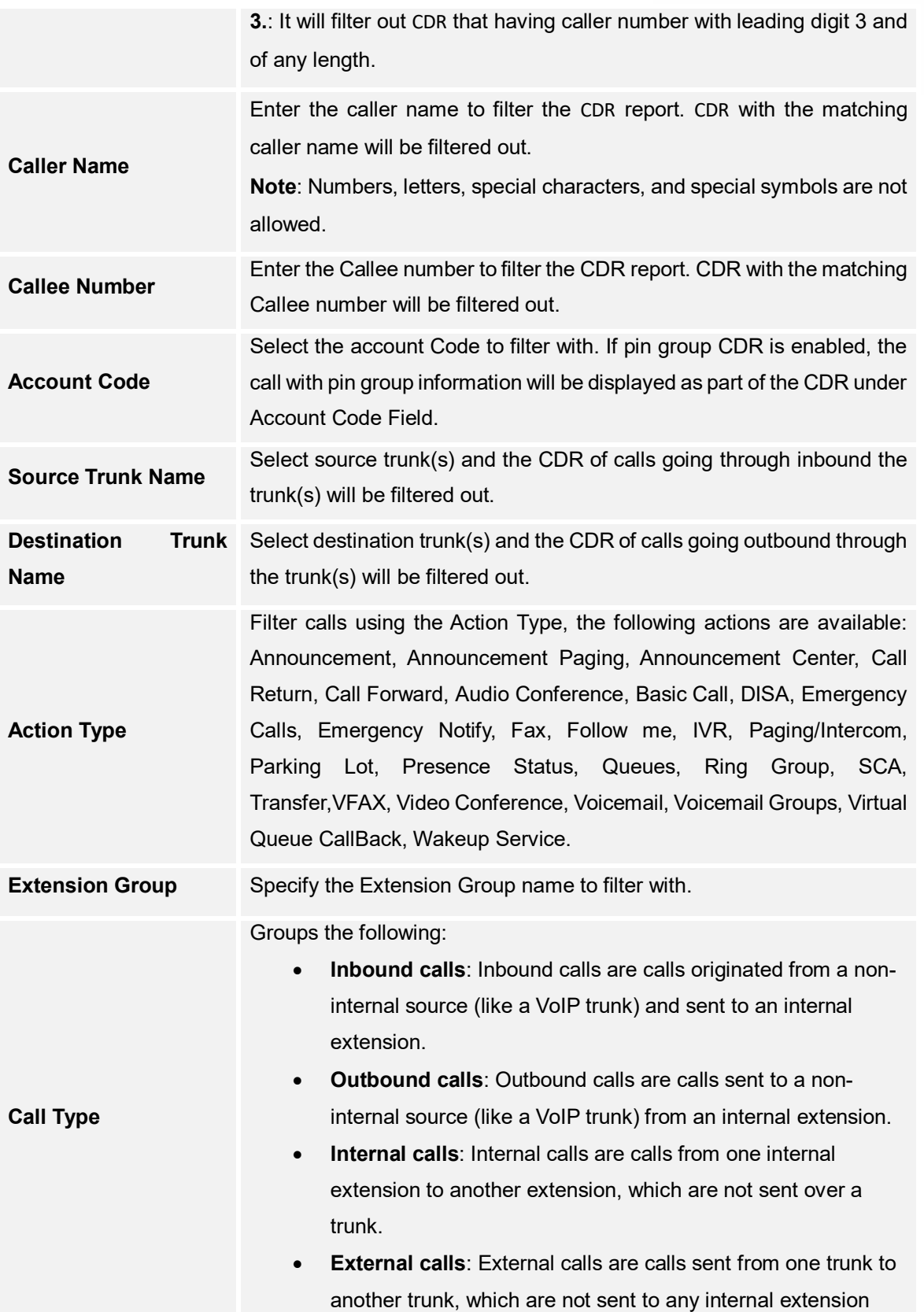

![](_page_10_Picture_2.jpeg)

![](_page_11_Picture_0.jpeg)

Filter with the call status, the available statuses are the following:

Answered

**Status**

- No Answer
- Busy
- Failed

![](_page_11_Picture_7.jpeg)

![](_page_12_Picture_0.jpeg)

## <span id="page-12-0"></span>**DECRYPT RECORDING FILES**

To decrypt the recording file, the user can click on "File" in the upper left corner of the interface, and click "Record Decrypt" to add the recording backup .venc file to be analyzed, as shown in the figure below.

- Files in .venc format must be uploaded, and files in other formats do not need to be decrypted.
- After adding files, choose to export to a local directory. Click "Start Decryption" to decrypt the recording file. The decrypted file will be saved in the specified directory in WAV format.
- The file password is the default password of the UCM device, which can be viewed on the LCD screen of the device.

![](_page_12_Picture_73.jpeg)

**Figure 5: Recording Decryption**

<span id="page-12-1"></span>**Note:** If the password is entered incorrectly for more than three times, it will prompt that the decryption of the recording file has failed. The user must upload the file again and enter the correct password.

![](_page_12_Picture_9.jpeg)

![](_page_13_Picture_0.jpeg)

### <span id="page-13-0"></span>**SET-UP**

#### <span id="page-13-1"></span>**File**

By Clicking on the "File" button in the upper left corner of the tool, users get to perform some important operations related to the CDR tool including: Import file, Export to CSV File, Clear Database, Decrypt recordings and exit.

![](_page_13_Picture_4.jpeg)

#### **Figure 6: File Menu**

#### **Table 3: File Menu**

<span id="page-13-4"></span><span id="page-13-3"></span>![](_page_13_Picture_112.jpeg)

#### <span id="page-13-2"></span>**Language**

The CDR Assistant tool currently supports only Chinese and English.

![](_page_13_Picture_10.jpeg)

**Figure 7: Language Menu**

![](_page_13_Picture_12.jpeg)

![](_page_14_Picture_0.jpeg)

#### <span id="page-14-0"></span>**Help**

- **About CDR Tools**: This computer program is protected by copyright law and international treaties. Unauthorized reproduction or distribution of this program, or any portion of it, may result in severe civil and criminal penalties and will be prosecuted to the maximum extent possible under the law.
- <span id="page-14-1"></span> **FAQ**: The link jumps to the user manual interface of the software to browse the contents of this user manual.

![](_page_14_Picture_4.jpeg)

**Figure 8: Help Menu**

![](_page_14_Picture_6.jpeg)